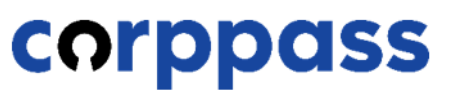

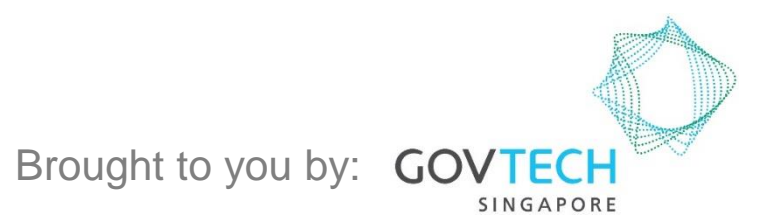

**A Guide for Corppass Admins: Corppass Admin Registration (For Foreign Registered Entities)**

**A Guide for Admins** Corppass Admin Registration (For Foreign Registered Entities)

**CORPPASS** 

This guide contains the following sections:

# [FOR NRIC / FIN USERS](#page-2-0)

# [FOR FOREIGN ID USERS](#page-19-0)

# <span id="page-2-0"></span>FOR NRIC / FIN USERS

#### **Corppass Admin Registration**

#### Step 1 • Under 'Services', select 'Register for Corppass', then 'Foreign Entity'. Click 'Register via Singpass'. Step 2 Help  $Q$ Home **About Us** Services Log in with Singpass & **Register for Corppass UEN Registered Entity Register via Singpass Check Registration Status** Foreign Entity  $\rightarrow$ Welcome Corppass is the autho Activate Corppass Account anage digital Register via Foreign ID service access of er m corporate transactions. There ar gital services Manage Admin  $\rightarrow$ available today. Sign up now to prever Find Your Corppass Admin transactions. Find ou Register as a Corppass Admin ▶ Get started with Corppass by your role I am the I am the l am a Registered Officer ▶  $Admin \rightarrow$ User  $\triangleright$

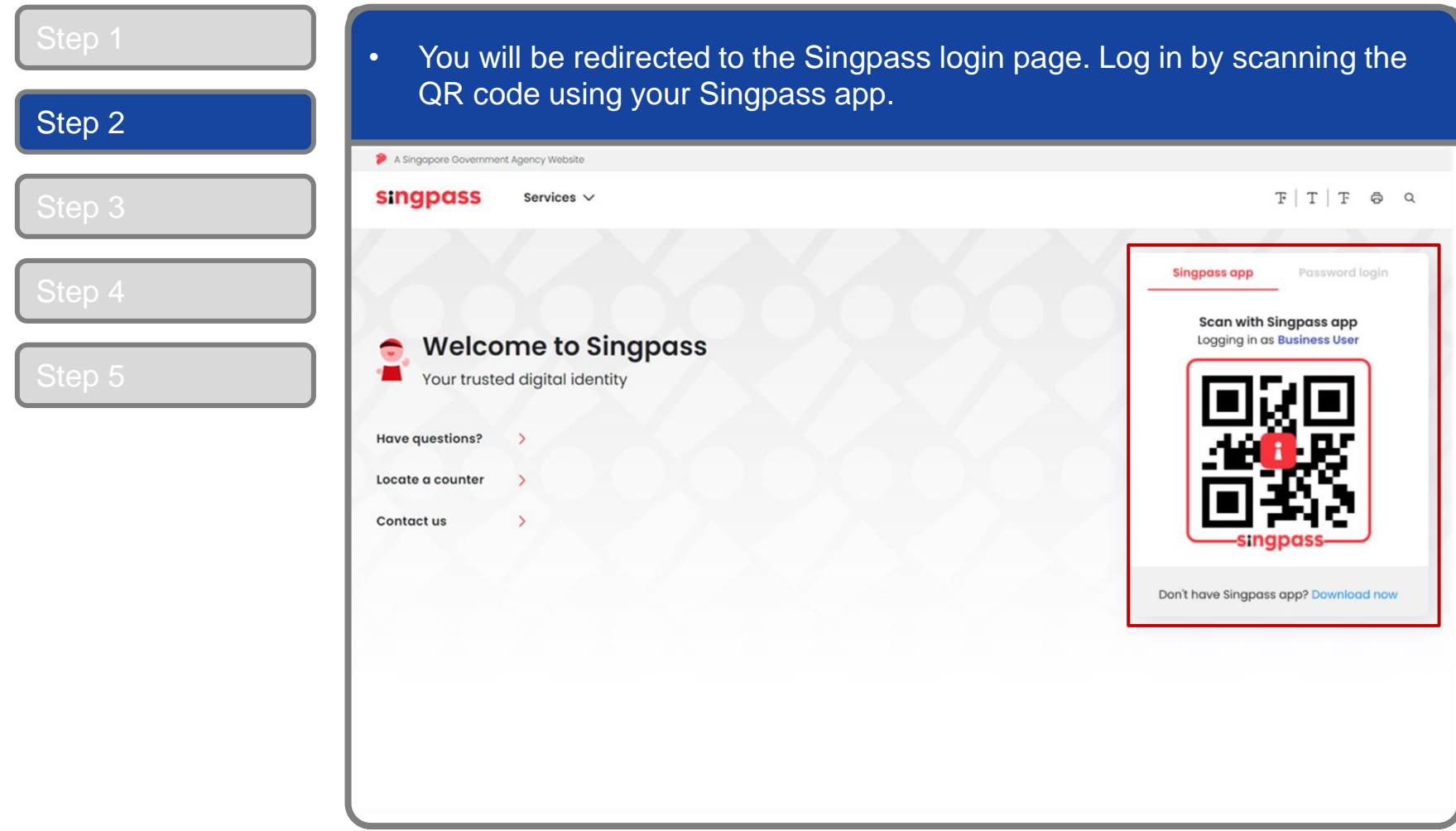

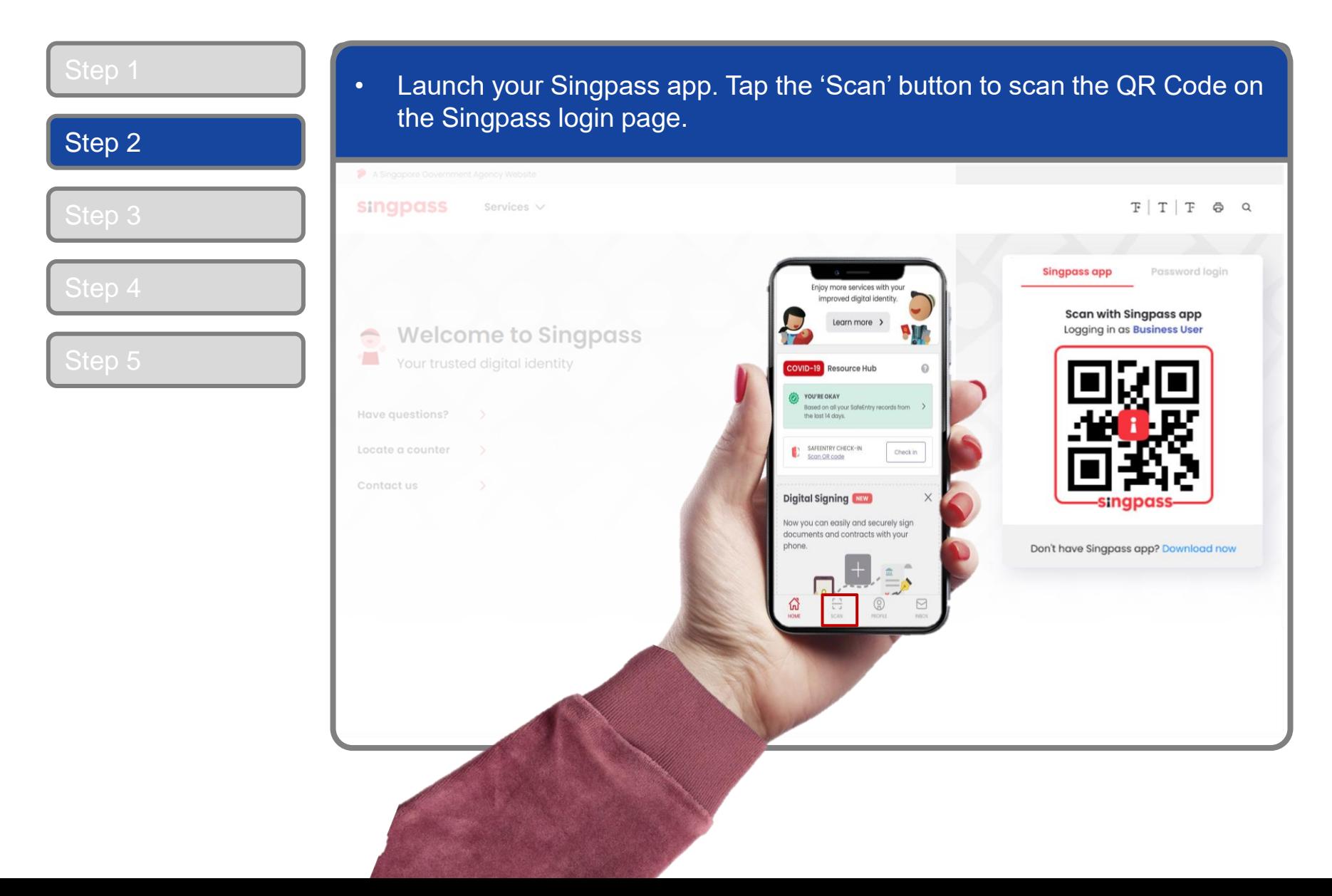

#### **Corppass Admin Registration**

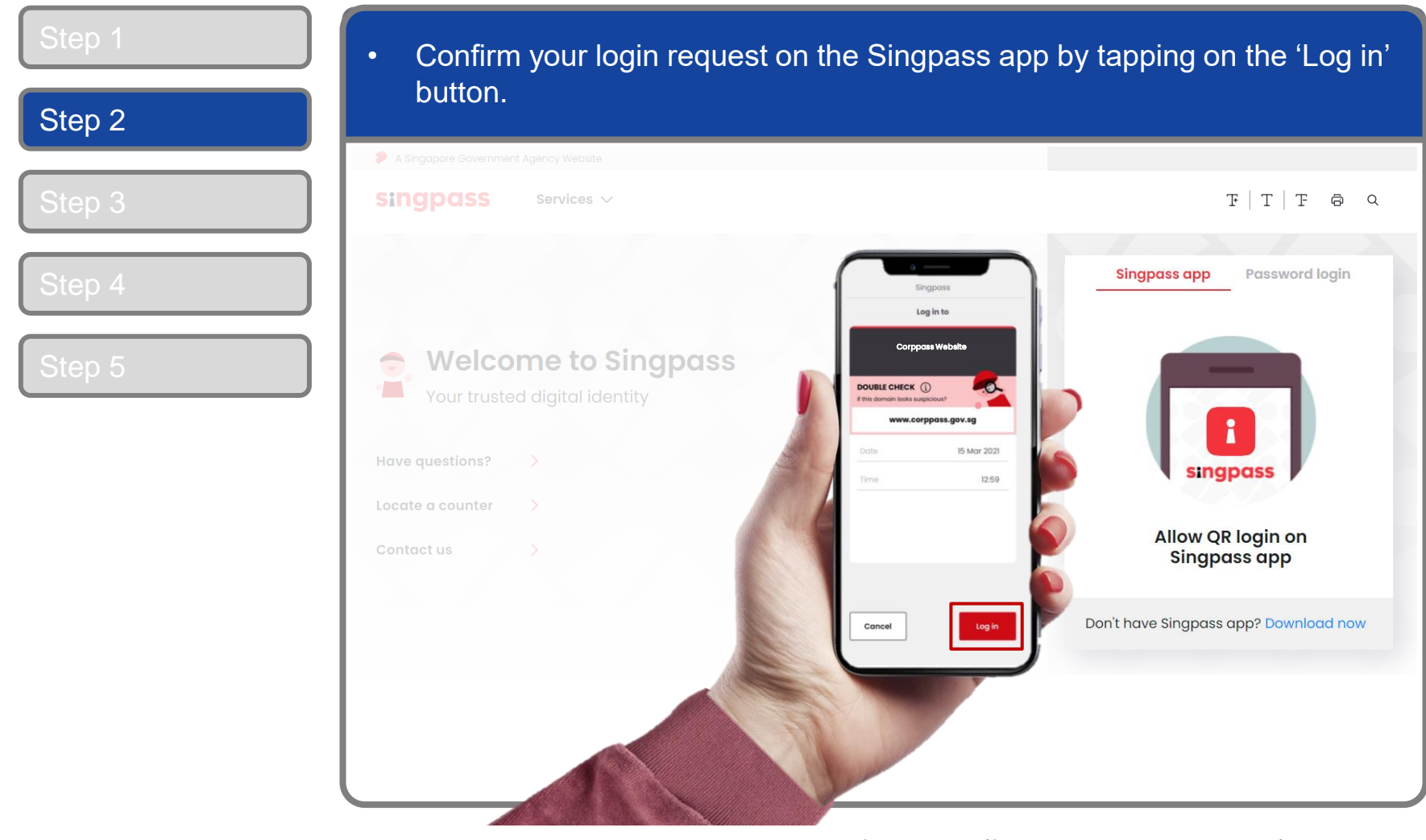

7

**Note:** You will be prompted to use either fingerprint (for selected smartphones), Face ID (for selected smartphones) or 6-digit passcode to verify your identity

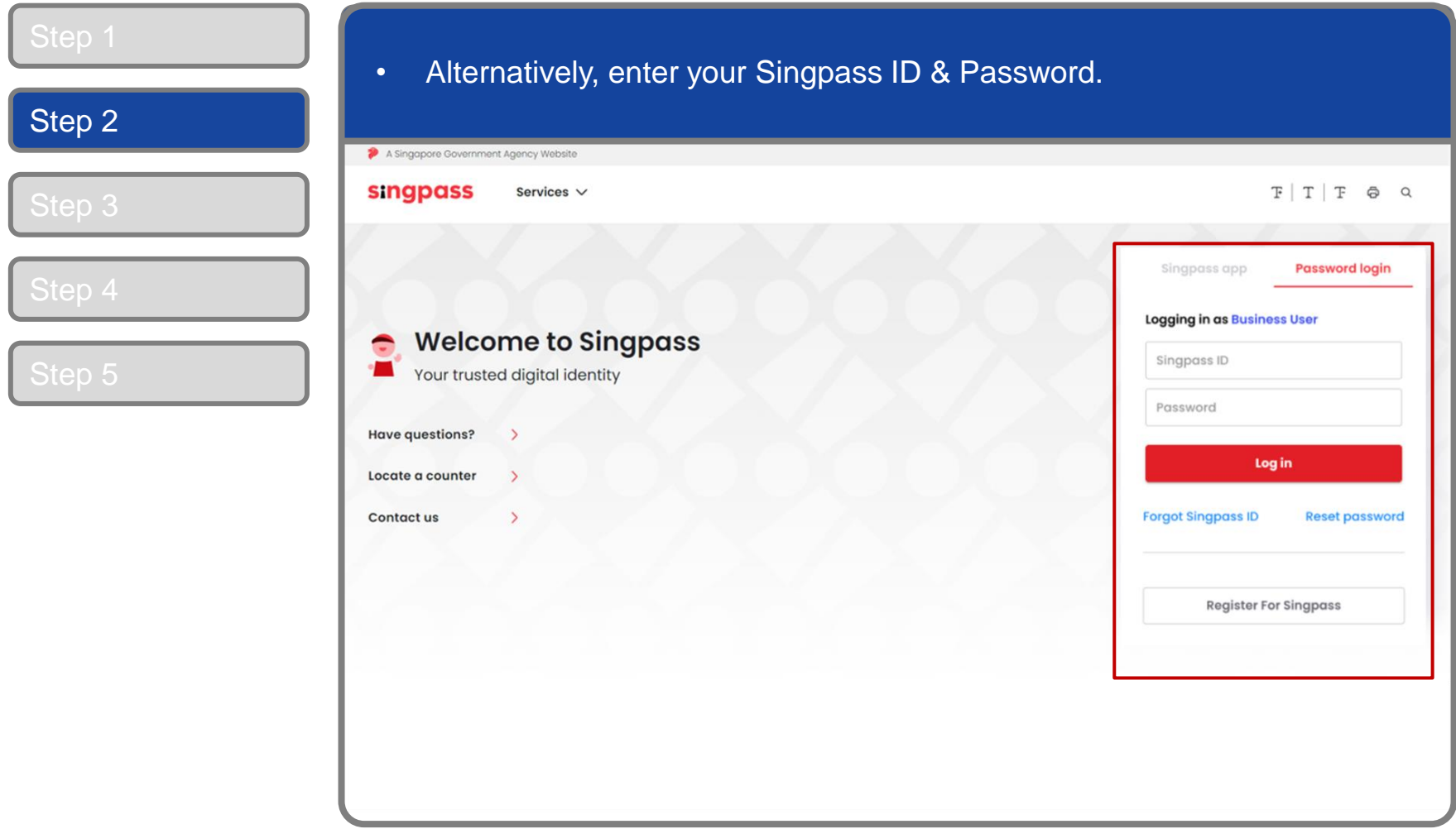

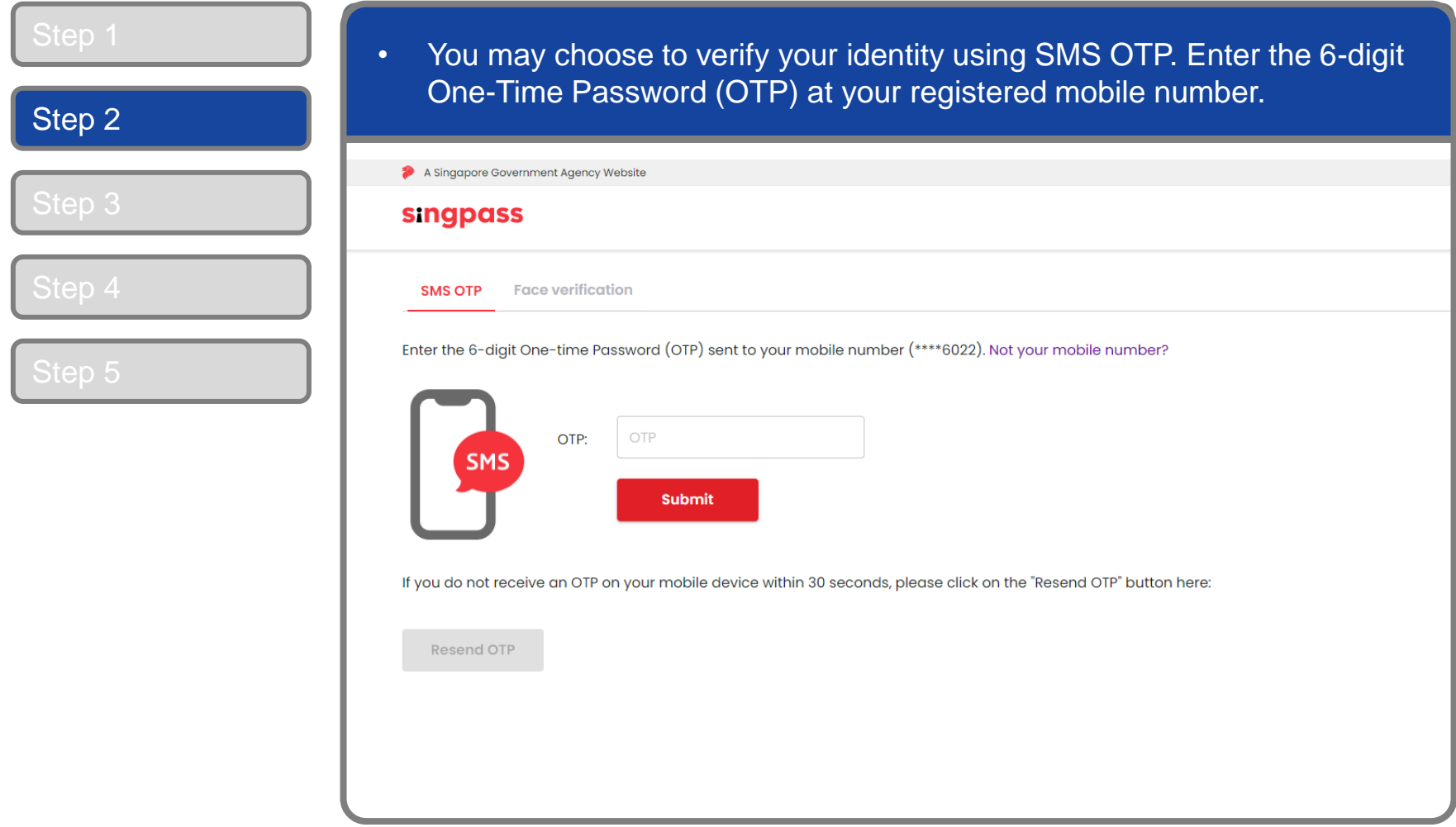

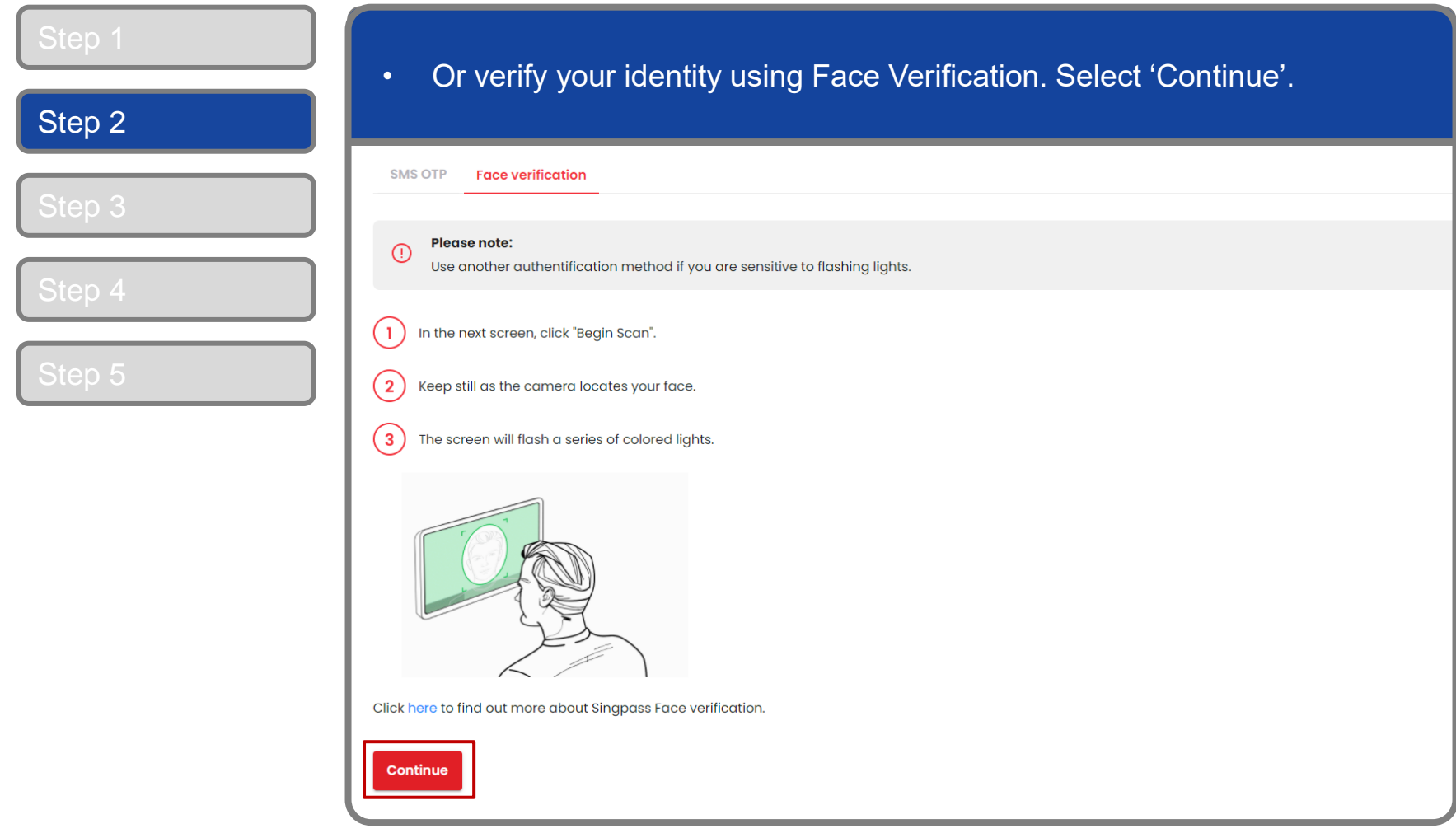

## **Corppass Admin Registration**

#### • Read the guidelines and click 'Begin Scan' to proceed. Step 2 A Singapore Government Agency Website **singpass SMS OTP Face verification** Here are some guidelines. Find out more here. ◯ Clear glasses ◯ Keep headgear  $\oslash$  Indoor lighting ◯ Keep mouth closed and hair off face ◯ Tinted glasses ○ Cover your face ◯ Very bright lighting ◯ Smile widely Look into the front camera and select "Begin Scan". By selecting "Begin Scan", you are allowing us to match your photo with the government's biometrics database based on the Terms of Use. **Back Begin Scan**

## **Corppass Admin Registration**

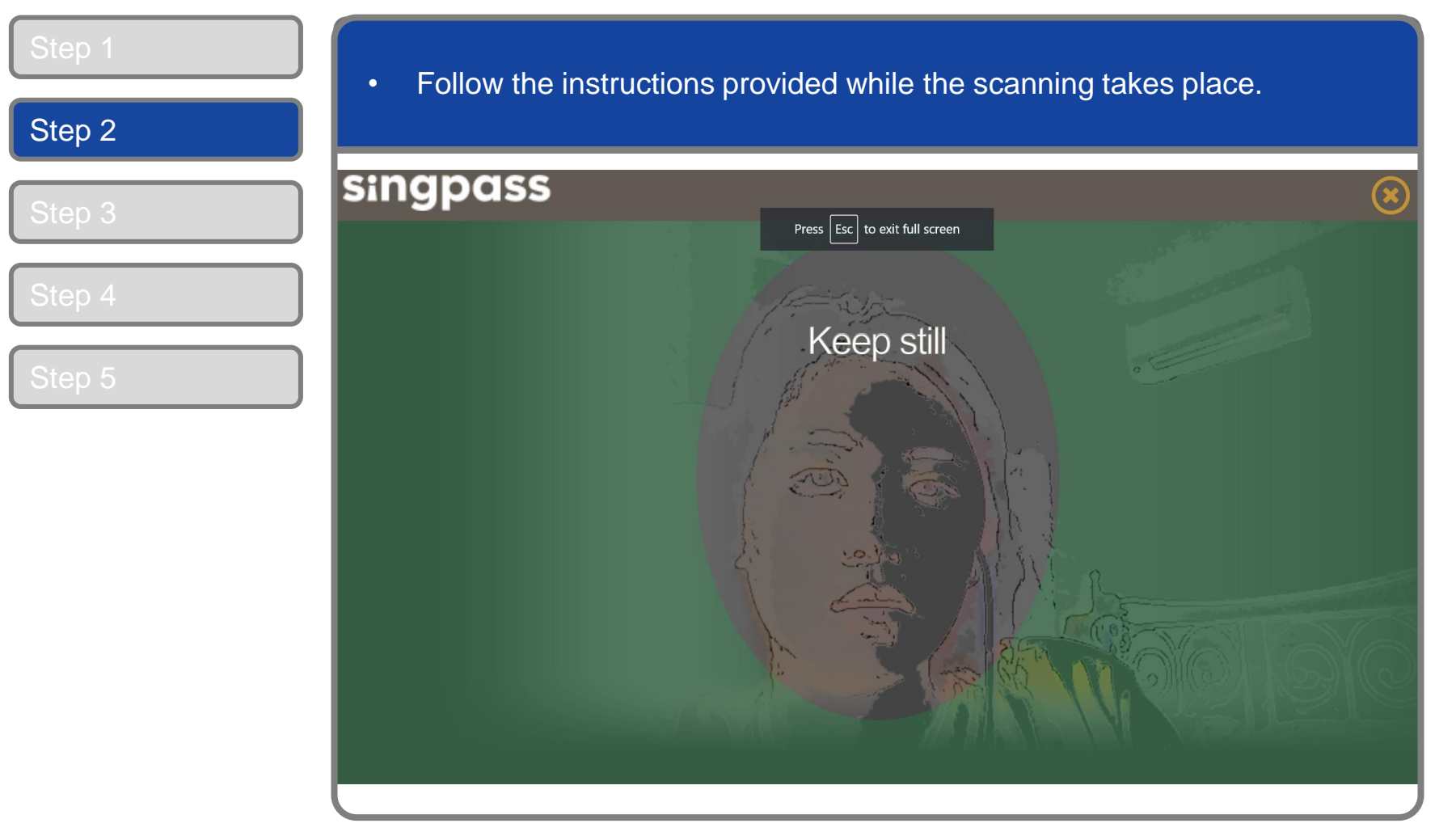

**Note:** Face Verification does not require any setup and is only available on desktop and mobile browsers. It requires the user to have a front-facing camera on their device when accessing digital services.

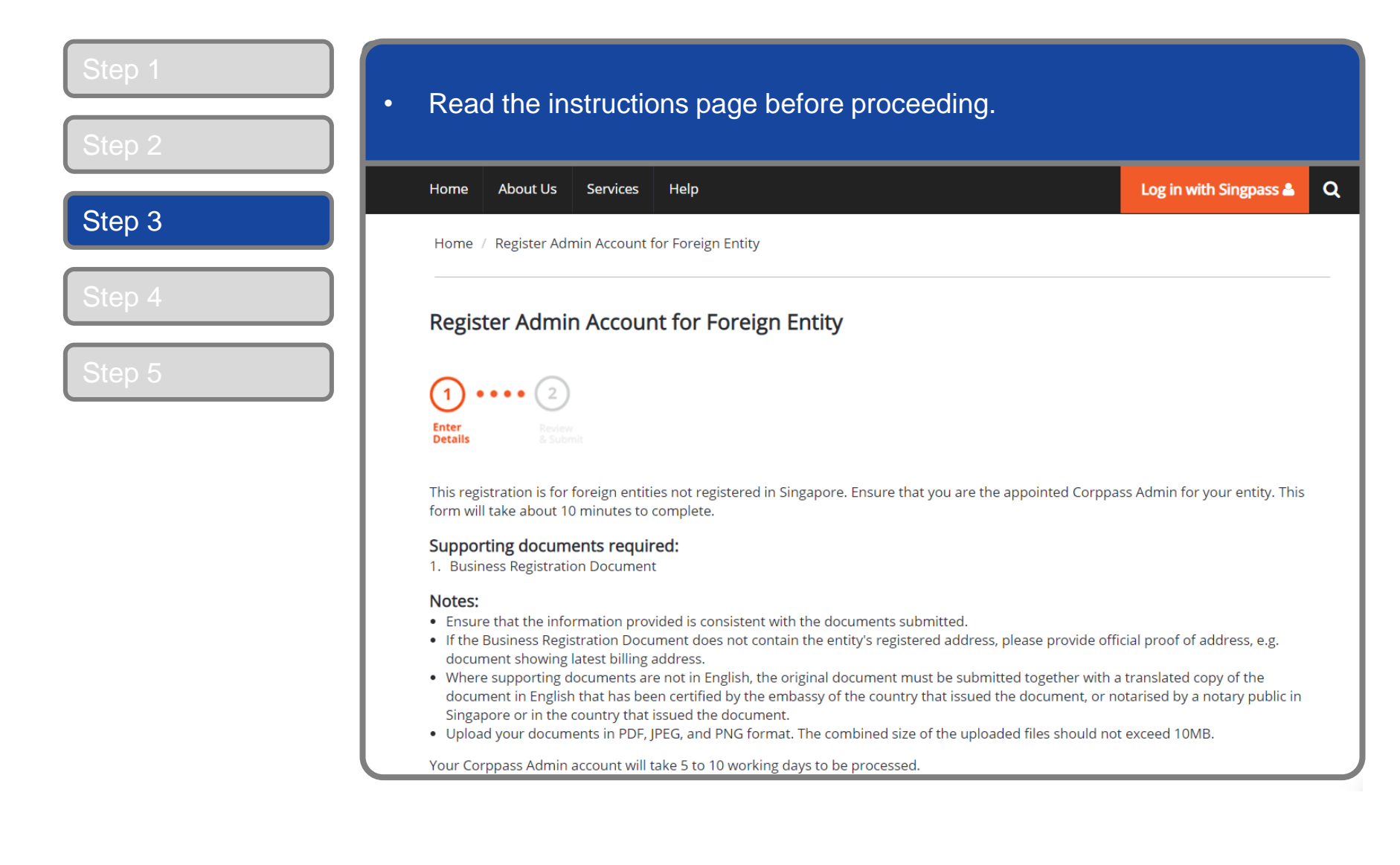

**CORPPOSS** 

#### **Corppass Admin Registration**

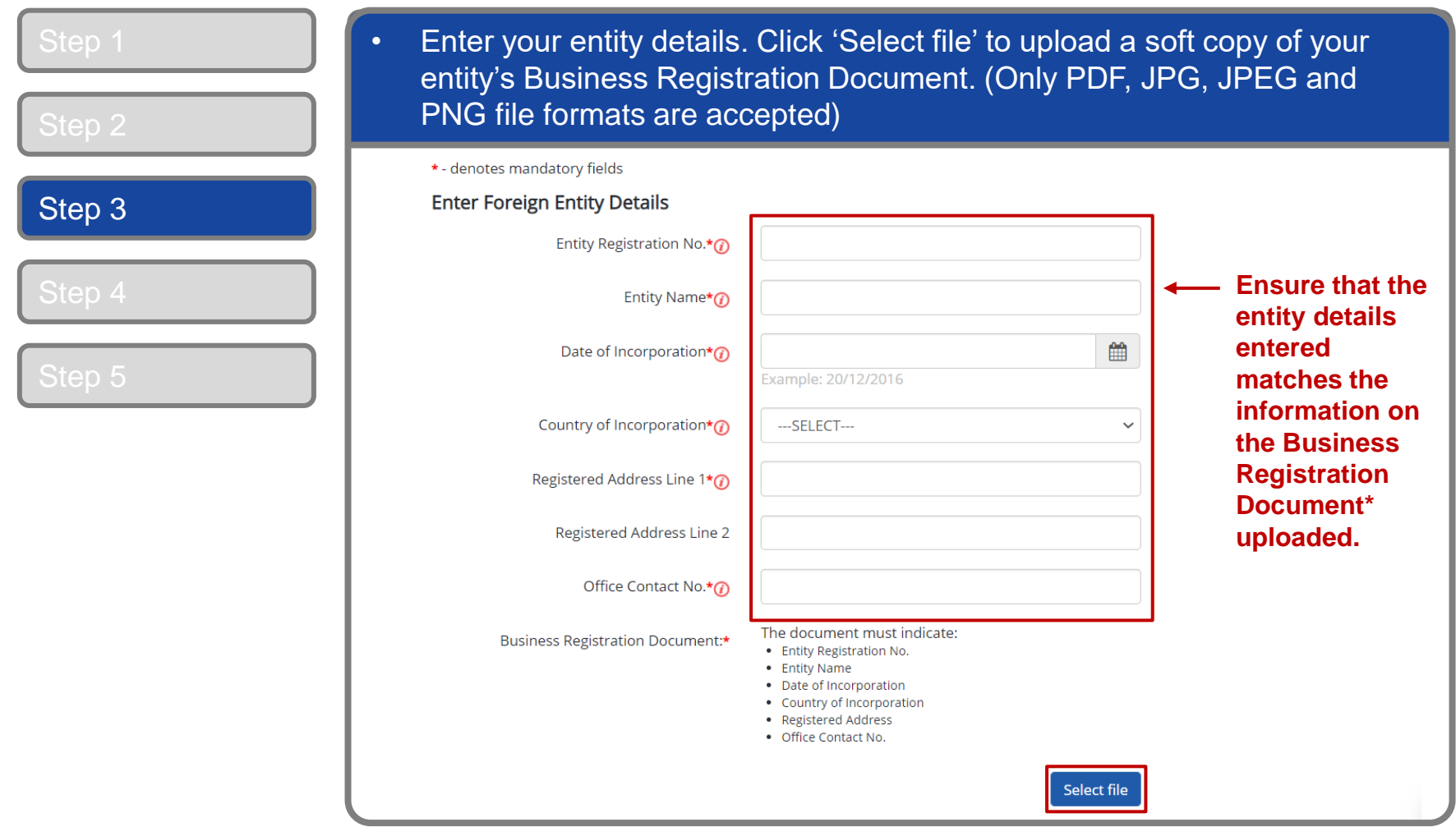

**\*Note:** Where supporting documents are not in English, the original document must be submitted together with a translated copy of the document in English that has been certified by the embassy of the country that issued the document or notarised by a notary public in Singapore or in the country that issued the document.

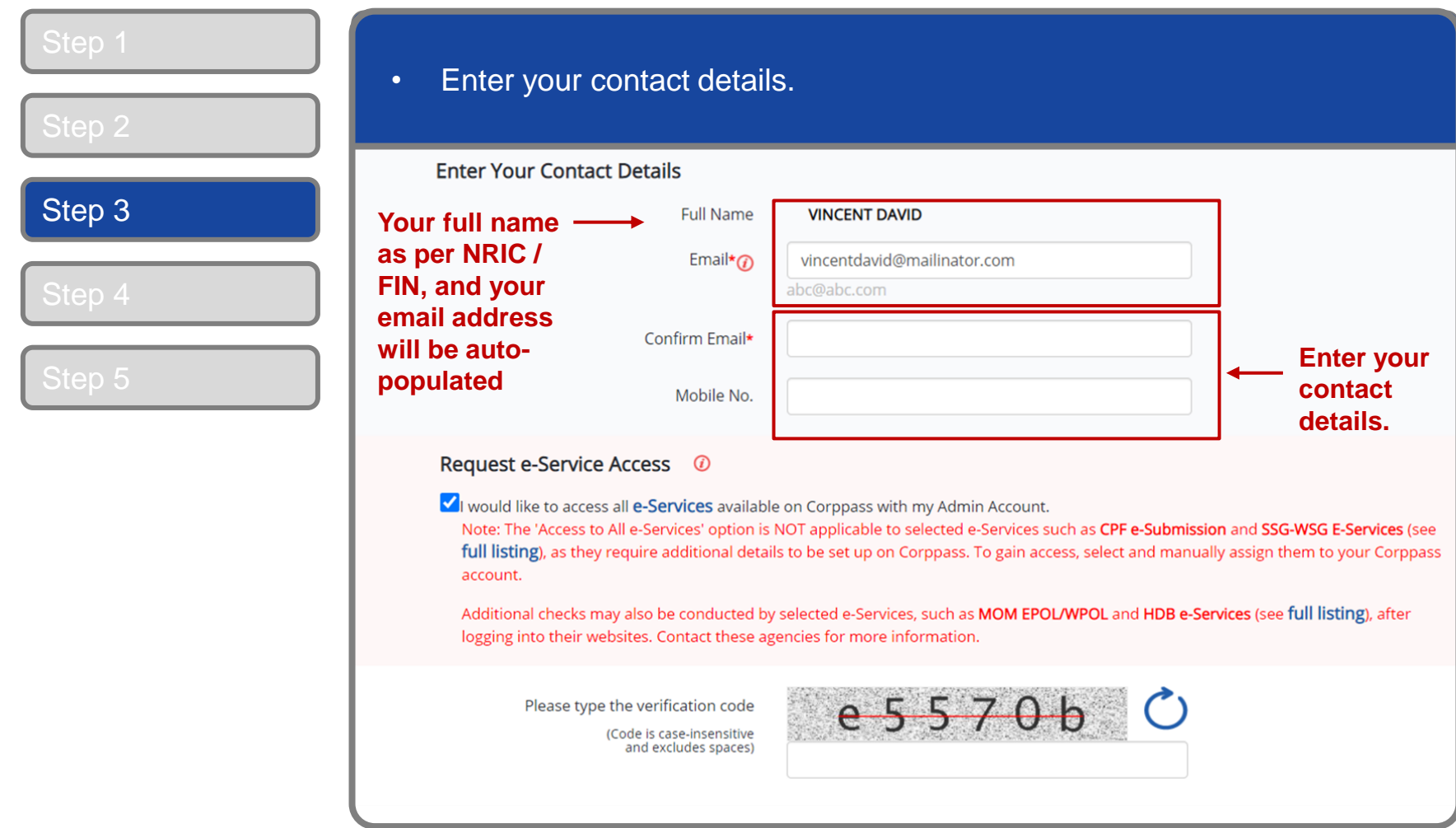

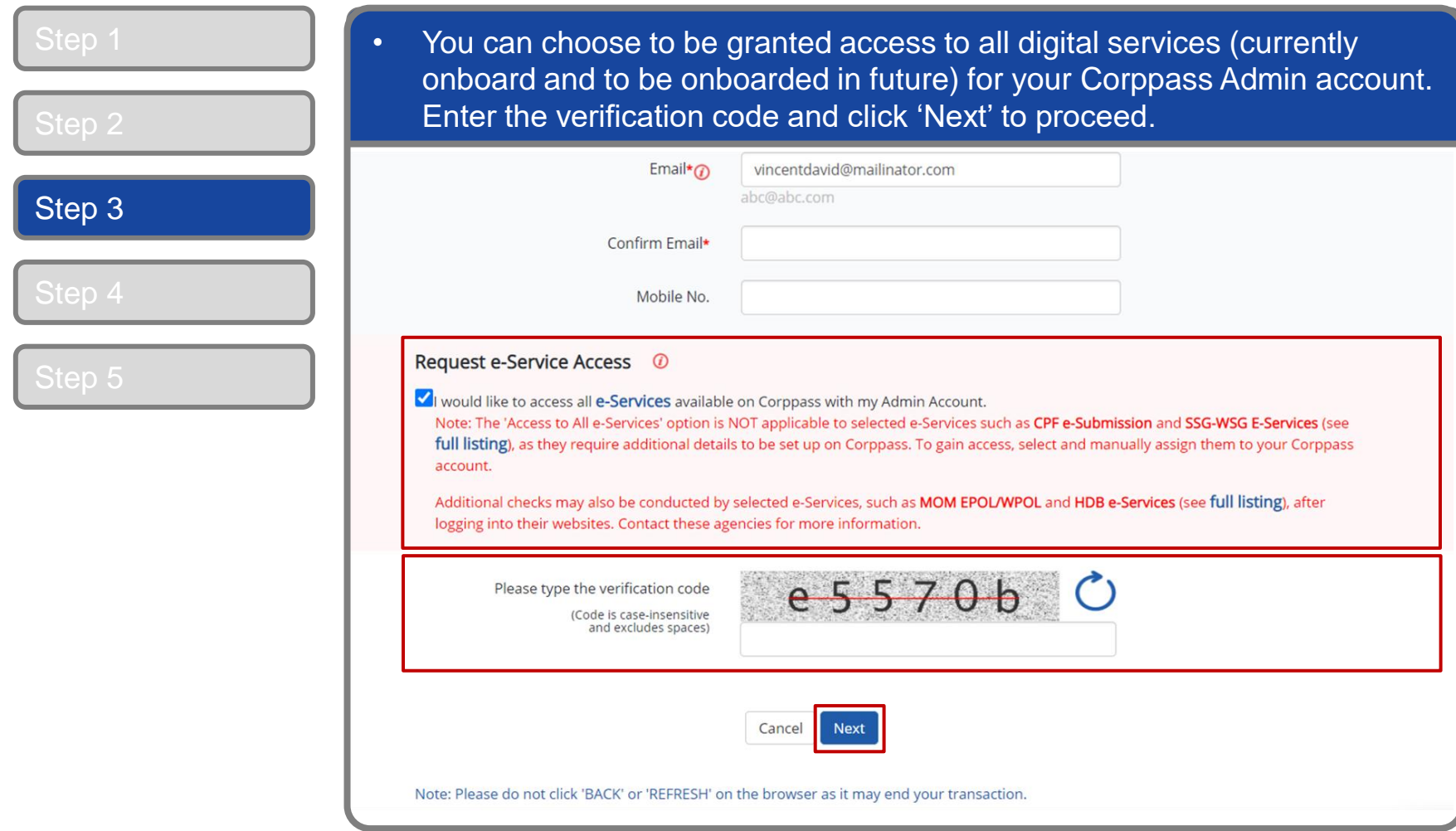

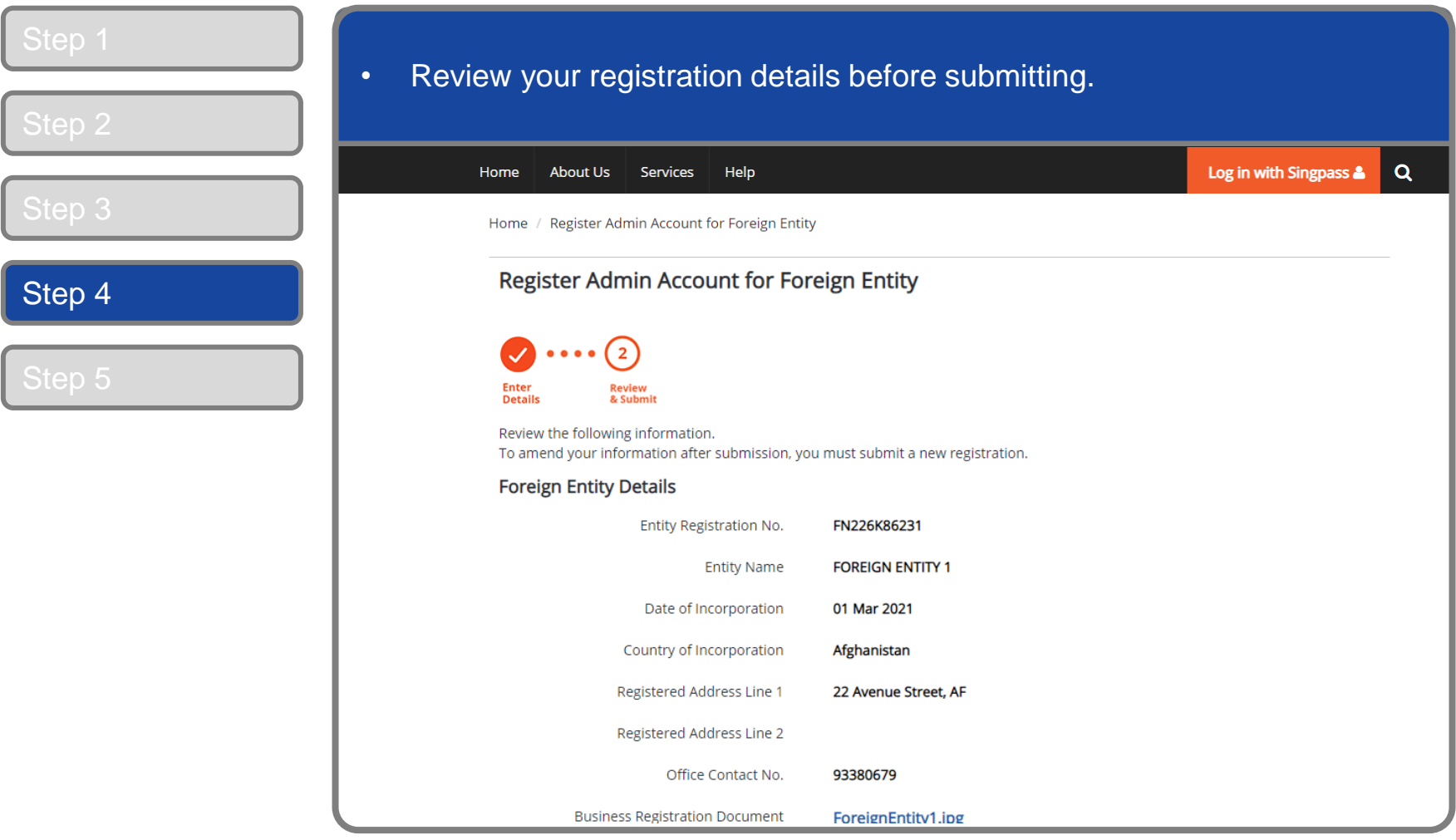

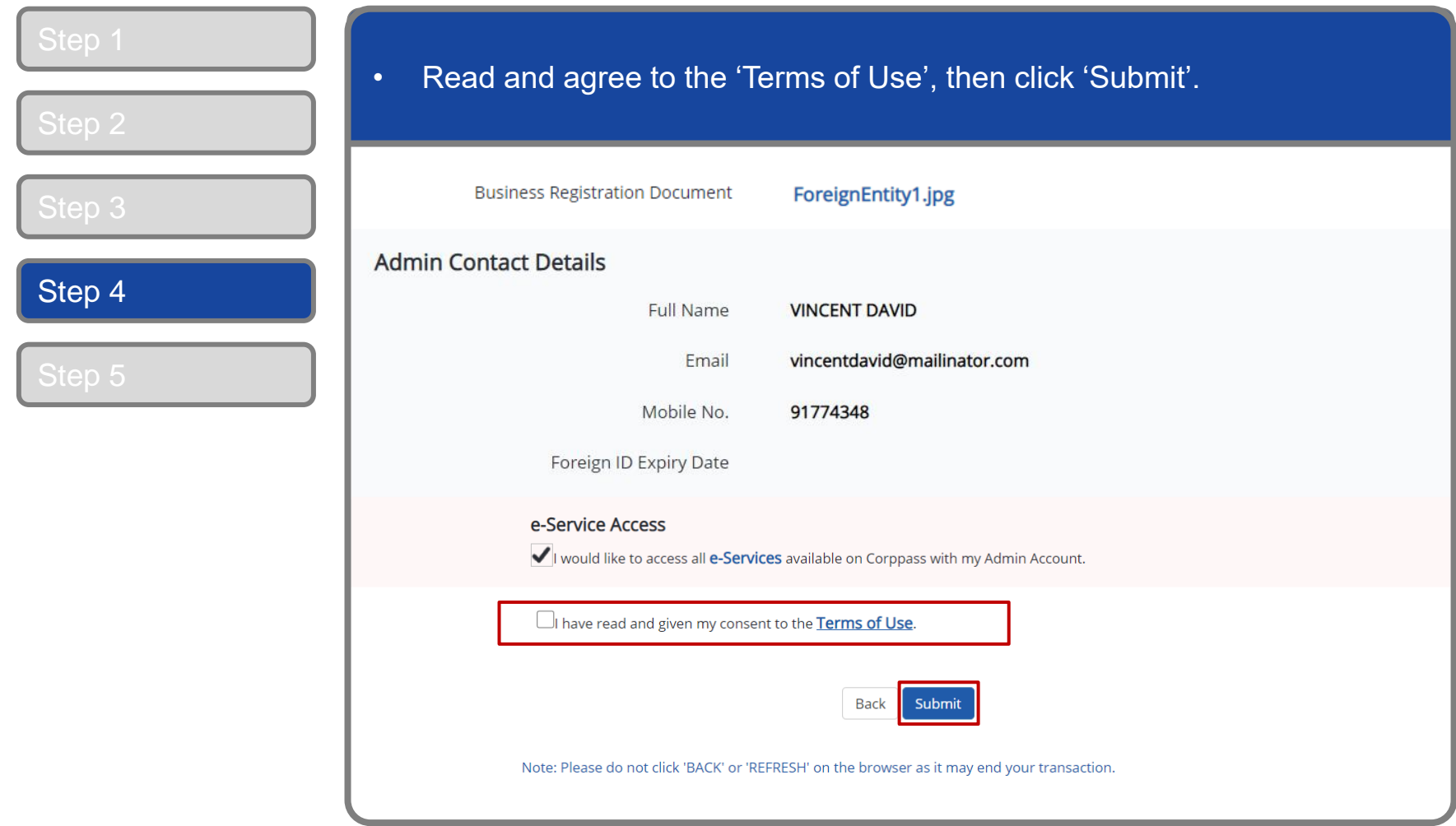

#### **Corppass Admin Registration**

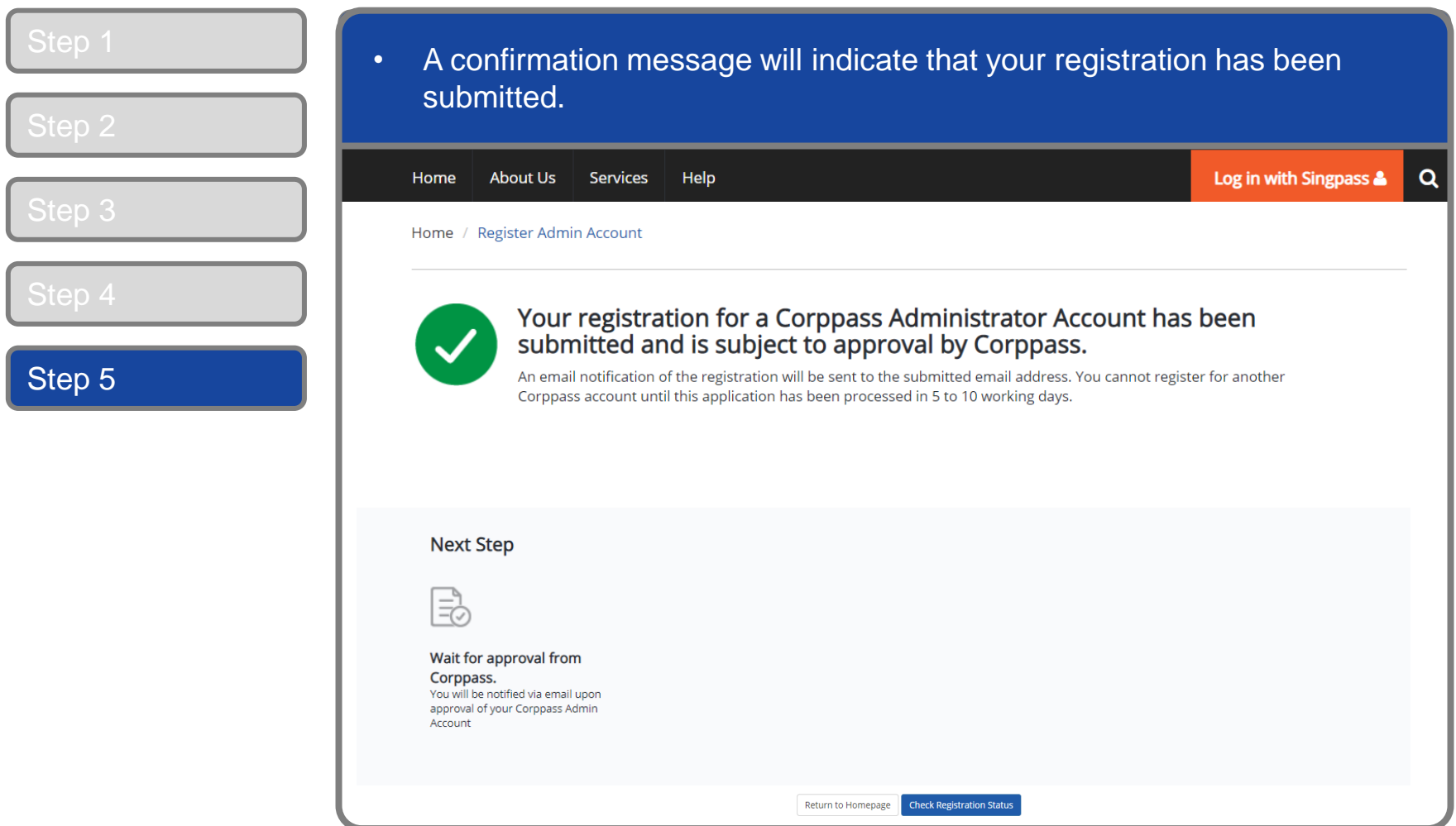

**Note:** After your Corppass Admin account has been approved, you will receive an email on the next steps. Follow the instructions on that email.

# <span id="page-19-0"></span>FOREIGN ID USERS

## **Corppass Admin Registration**

#### Step 1 • Under 'Services', select 'Register for Corppass', then 'Foreign Entity'. Click 'Register via Foreign ID'.  $Q$ Log in with Singpass & Home **About Us Services** Help **Register for Corppass**  $\rightarrow$ **UEN Registered Entity Check Registration Status** Foreign Entity > Register via Singpass Welcome anage digital Corppass is the autho Activate Corppass Account Register via Foreign ID service access of er m corporate transactions. There ar gital services Manage Admin  $\rightarrow$ available today. Sign up now to prever Find Your Corppass Admin transactions. Find ou Register as a Corppass Admin ▶ Get started with Corppass by your role I am the I am the I am a Registered Officer ▶ Admin  $\rightarrow$  $User \rightarrow$

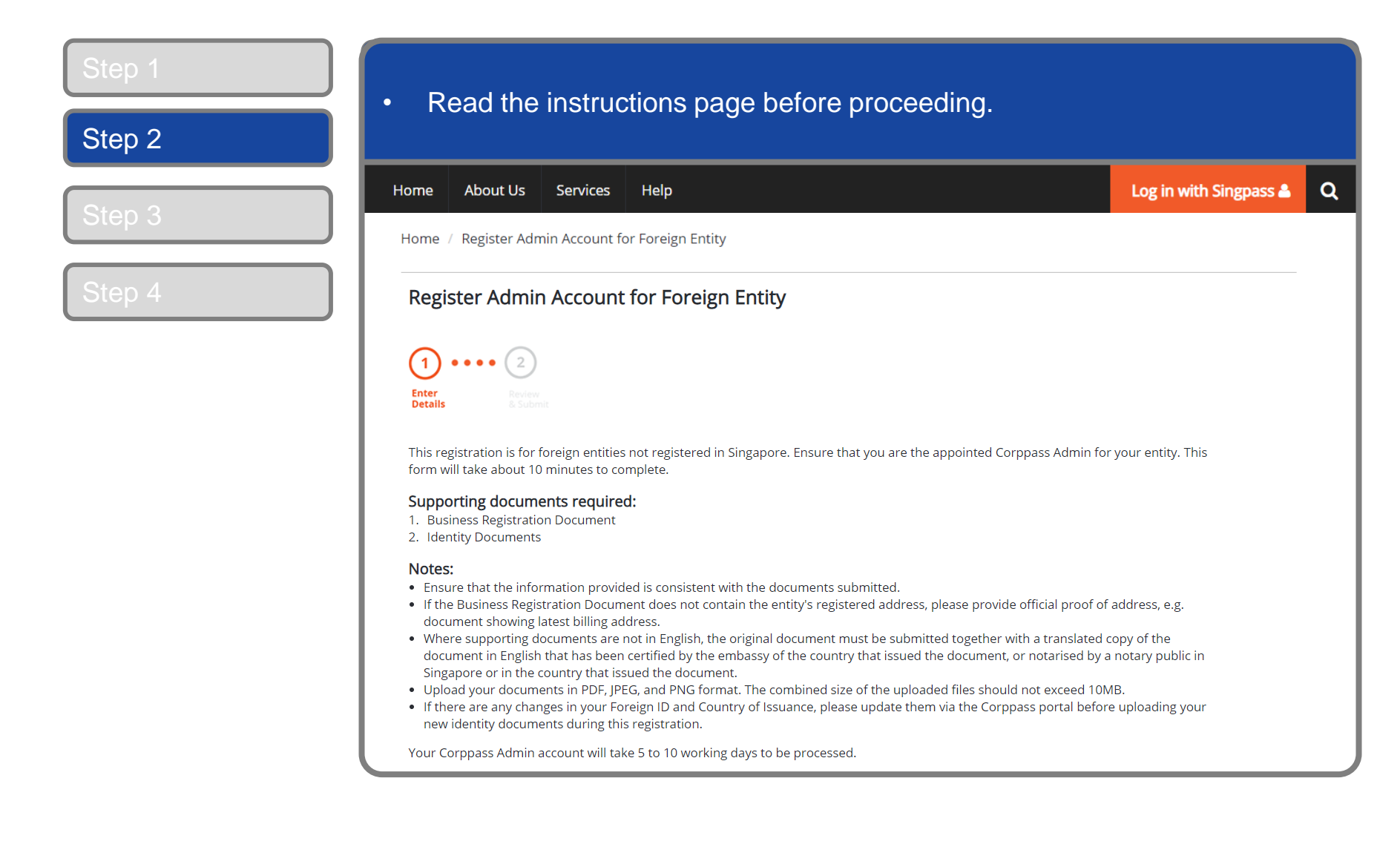

**CORPPOSS** 

#### **Corppass Admin Registration**

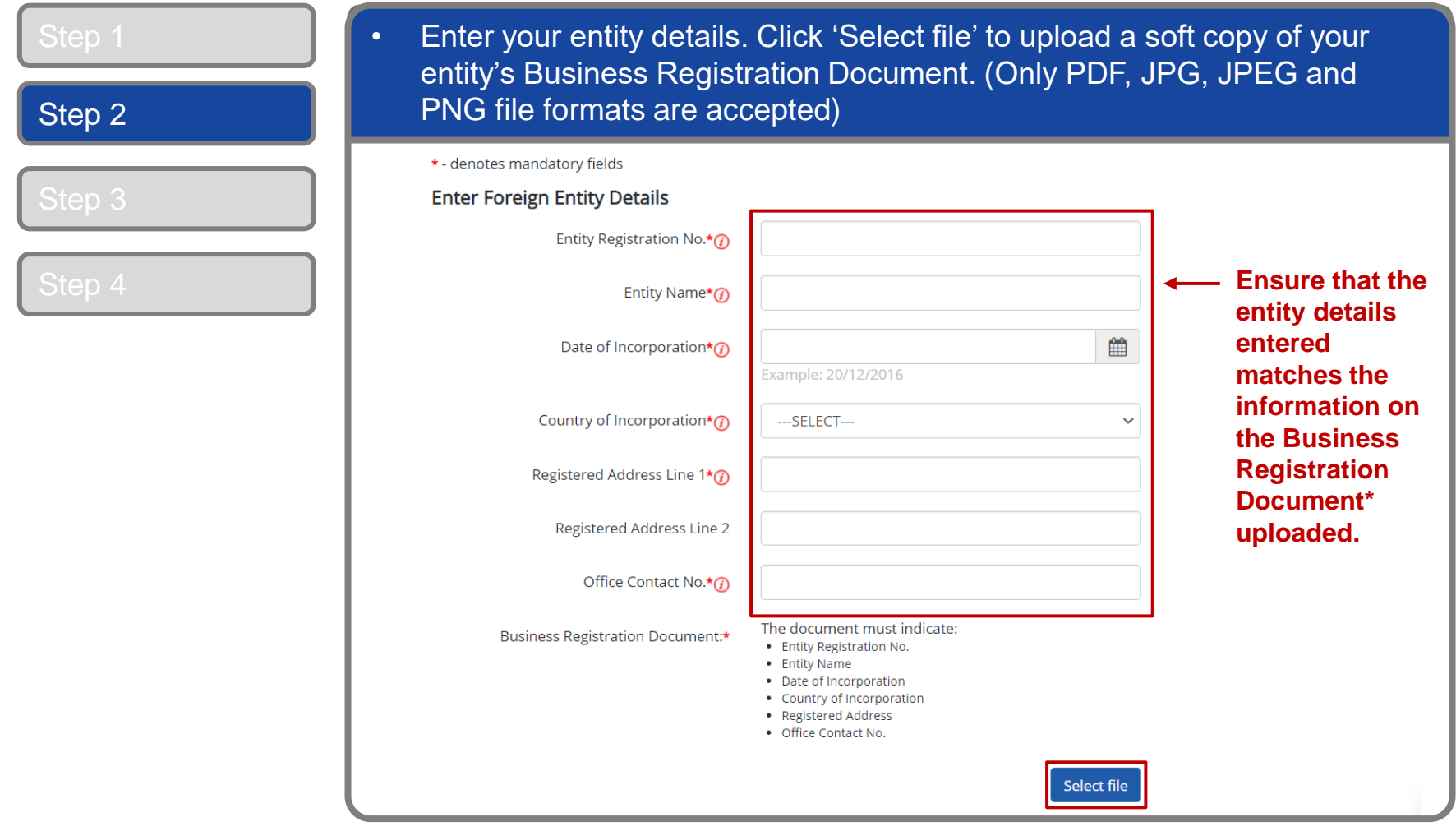

**\*Note:** Where supporting documents are not in English, the original document must be submitted together with a translated copy of the document in English that has been certified by the embassy of the country that issued the document or notarised by a notary public in Singapore or in the country that issued the document.

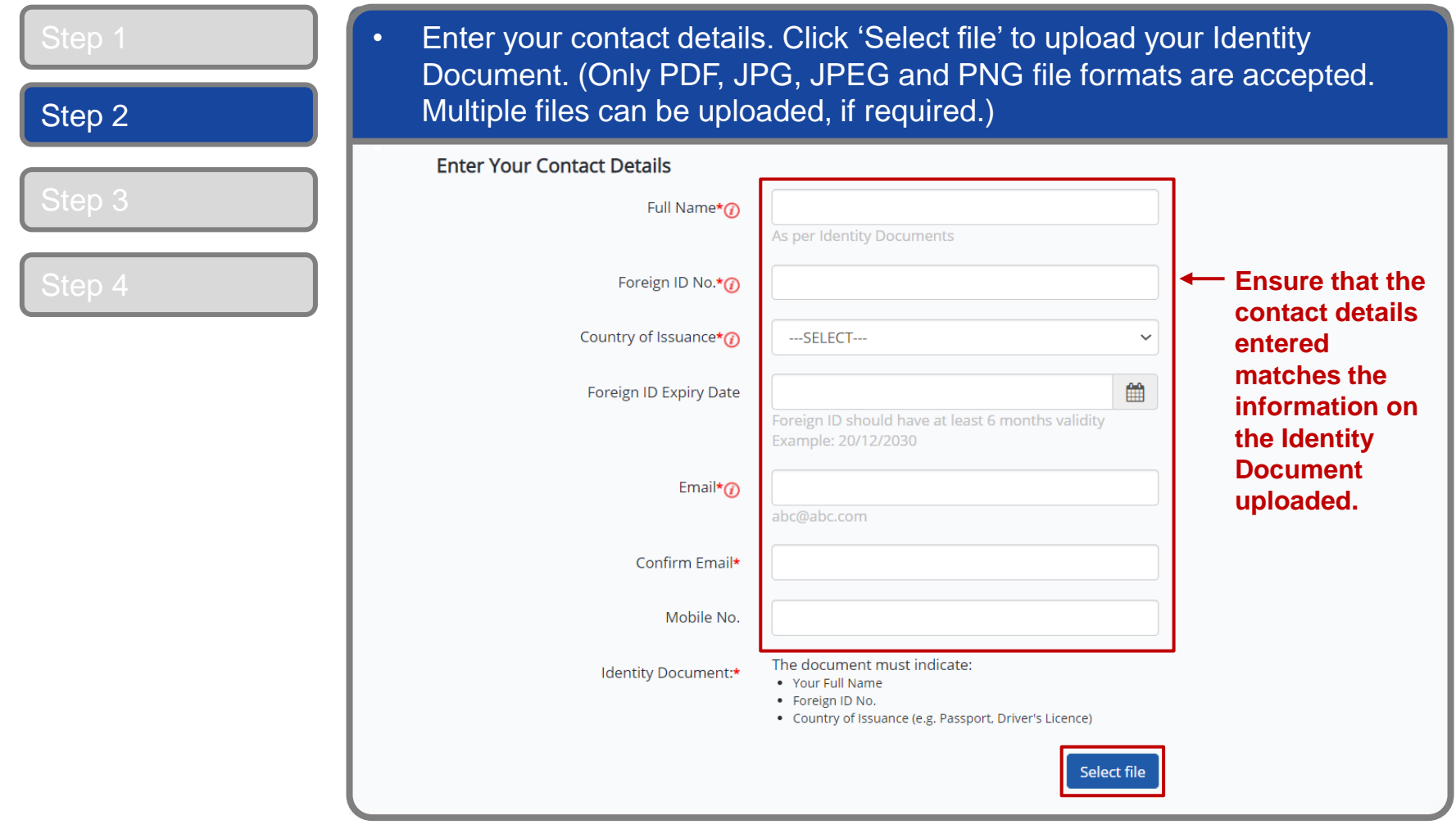

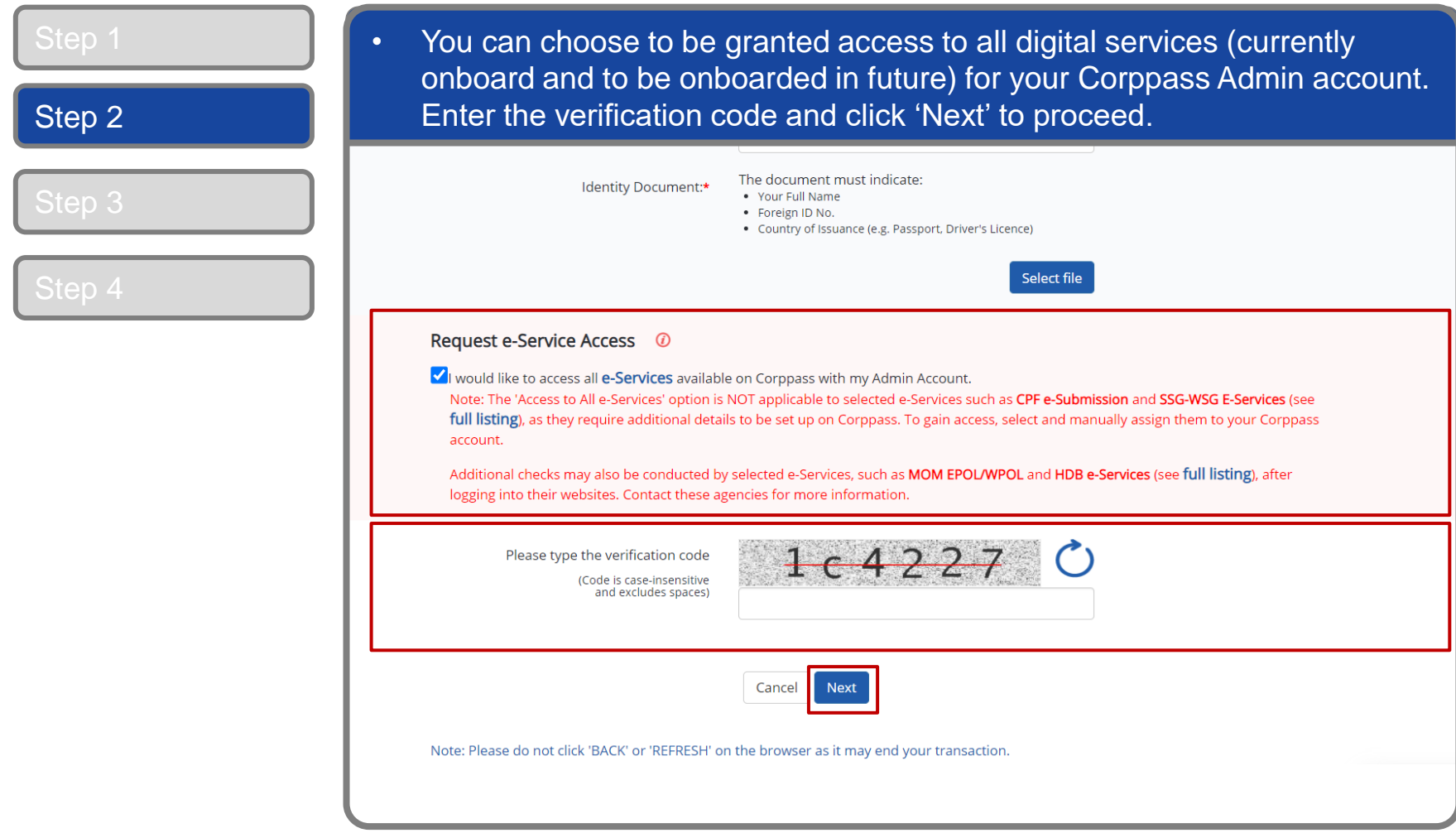

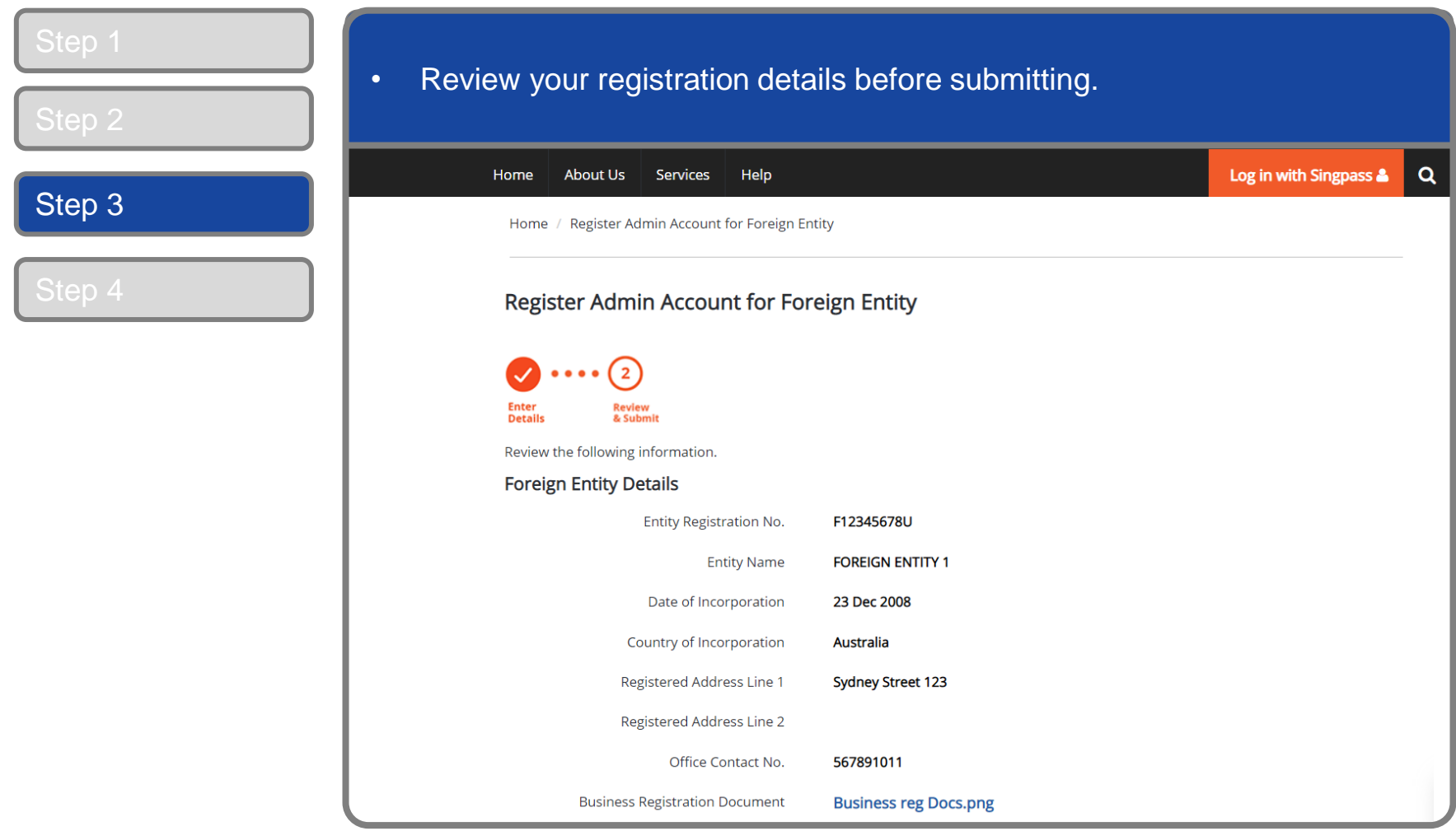

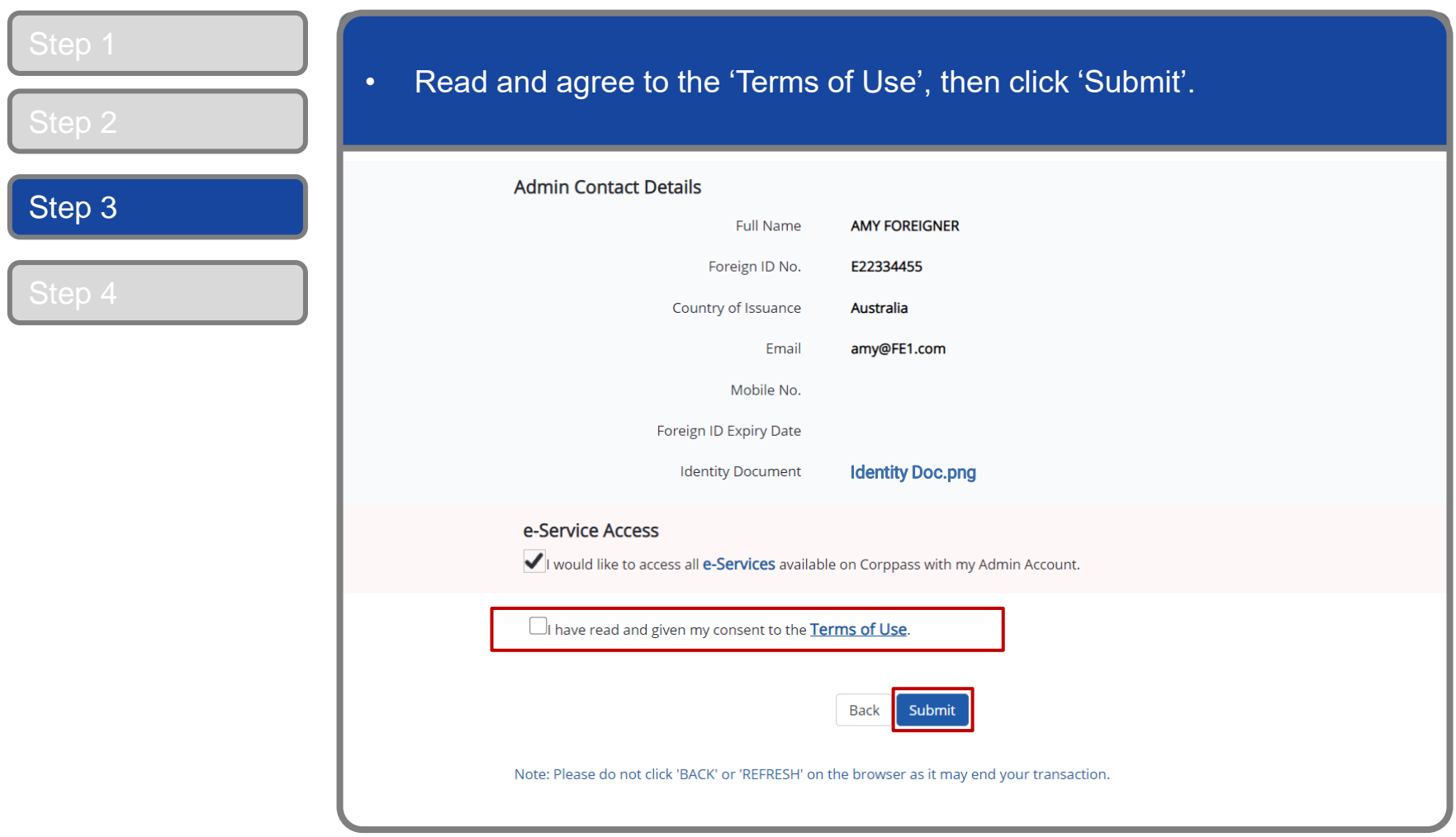

#### **Corppass Admin Registration**

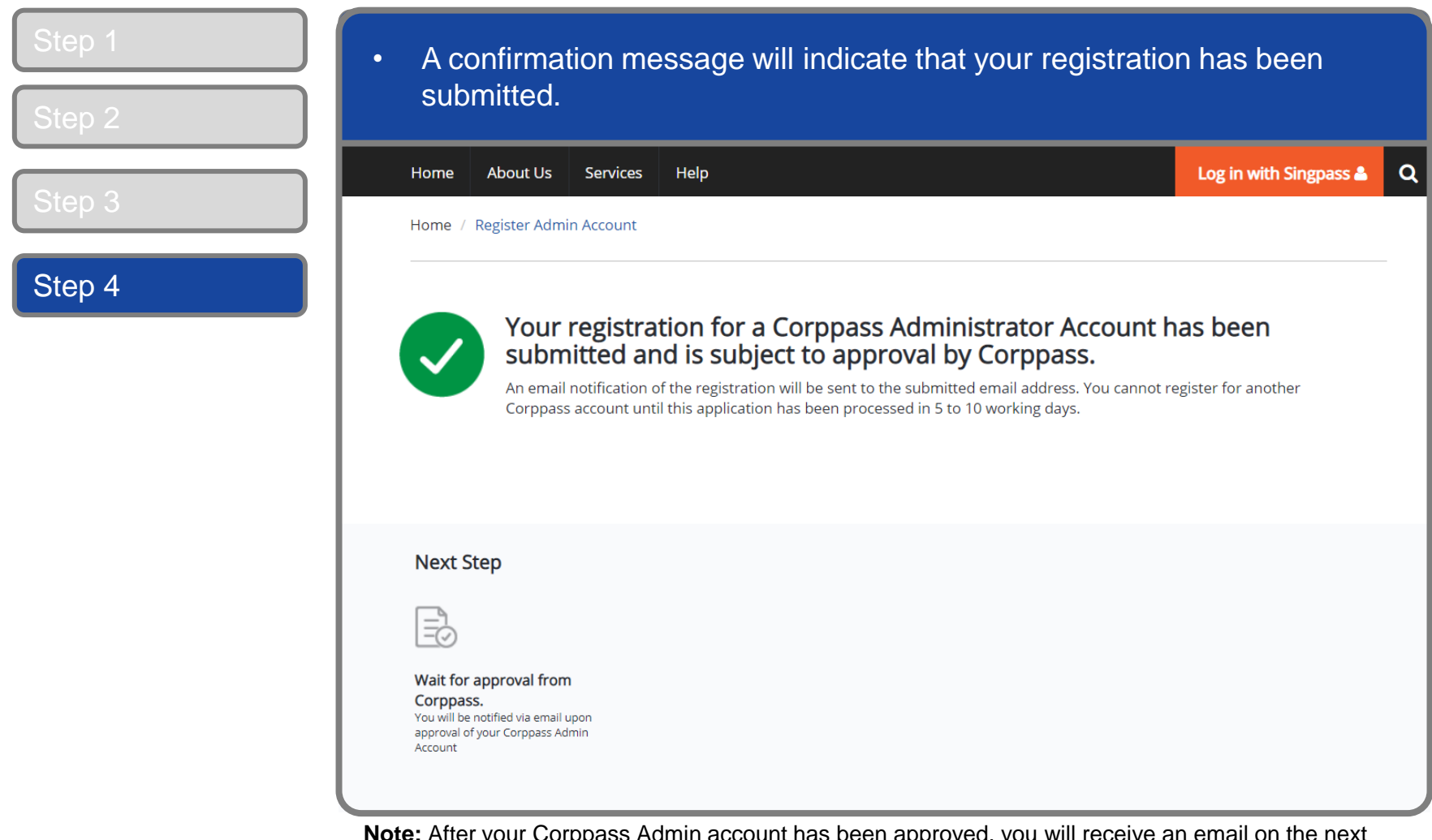

**Note:** After your Corppass Admin account has been approved, you will receive an email on the next steps. If you are a Foreign ID user and have not set up your Singpass Foreign user Account (SFA), you will also receive an email from Singpass to activate your SFA using a one-time password. Follow the steps as indicated in the email.

**A Guide for Admins** Corppass Admin Registration (For Foreign Registered Entities)

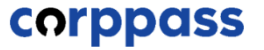

## **- END -**

Updated as of April 2021